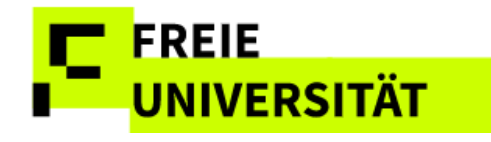

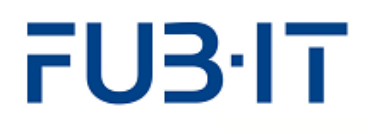

# **Anleitung Campus Management**

**Web-Anwendung**

**Team CMA 25. März 2025**

# **TE** FREIE<br>I UNIVERSITÄT

# FU3<sup>.</sup>IT

# **Inhaltsverzeichnis**

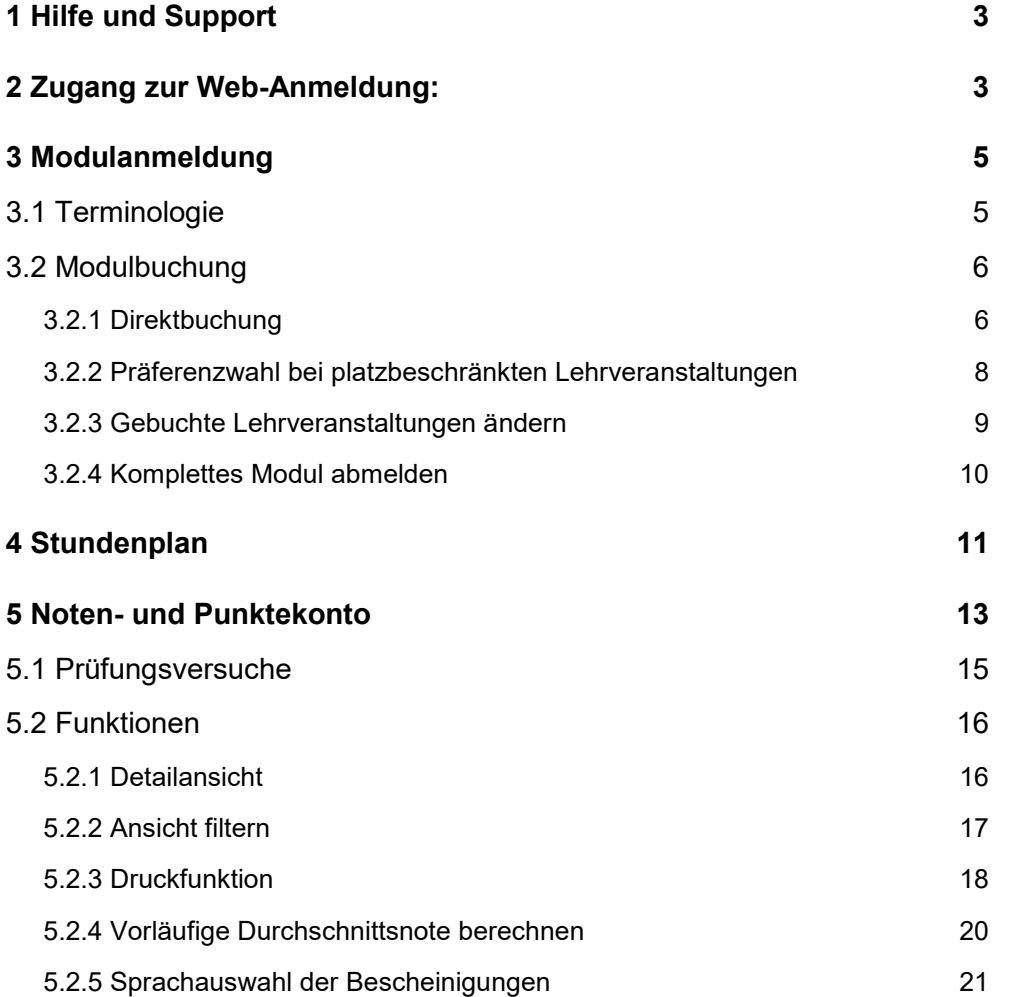

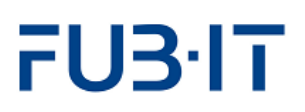

## <span id="page-2-0"></span>**1 Hilfe und Support**

Wir haben bereits eine Vielzahl von Fragen (FAQ) aufbereitet und auf unserer Homepage <http://www.fu-berlin.de/sites/campusmanagement/> veröffentlicht. Bitte prüfen Sie, ob Ihre aktuelle Frage hier bereits beantwortet wurde.

Sollten Sie Ihr Passwort vergessen haben, suchen Sie die ZEDAT-Beratung in der Silberlaube (Internet-PC-Pools, Raum JK27/121a) auf.

Sollten Sie auch Ihren Benutzernamen vergessen haben, hilft der [Benutzerservice der ZEDAT](https://www.zedat.fu-berlin.de/FAQ#1.2.9) in der Silberlaube (Internet-PC-Pools, Raum JK27/133) weiter.

Bei anderen Fragen zu Campus Management wenden Sie sich an die CM-Hotline der FU Berlin, die Sie unter der Telefonnummer (030) 838-77770 oder der E-Mail-Adresse

[cm-hotline@fu-berlin.de](mailto:cm-hotline@fu-berlin.de) erreichen. Persönlich berät Sie der Info-Service "Studium" an allen Info-Countern: [www.fu-berlin.de/studium/info-service/](http://www.fu-berlin.de/studium/info-service/)

Informationen über Campus Management an der Freien Universität Berlin finden Sie unter: [www.fu-berlin.de/campusmanagement/](http://www.fu-berlin.de/campusmanagement/)

## <span id="page-2-1"></span>**2 Zugang zur Web-Anmeldung:**

Den Zugang zu den Anmeldeseiten befindet sich unter: [https://lb.ecampus.fu-berlin.de](https://lb.ecampus.fu-berlin.de/)

Die Website ist optimiert für die folgenden Browser:

- MS Edge (Chromium)
- Mozilla Firefox
- Google Chrome
- Apple Safari/MacOS

Für die korrekte Anzeige der Seiten müssen im Browser Cookies und JavaScript aktiviert sein. Weitere häufige Fragen werden in der [CM FAQ](https://www.fu-berlin.de/sites/campusmanagement/n9FAQ/Allgemeine_Fragen/index.html#faq_allgemein_unterstuetzte_browser) beantwortet.

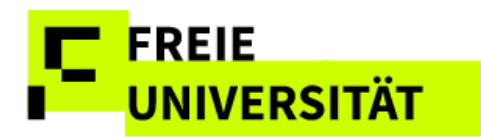

# FU3·IT

#### **Login per Single Sign-On der FU**

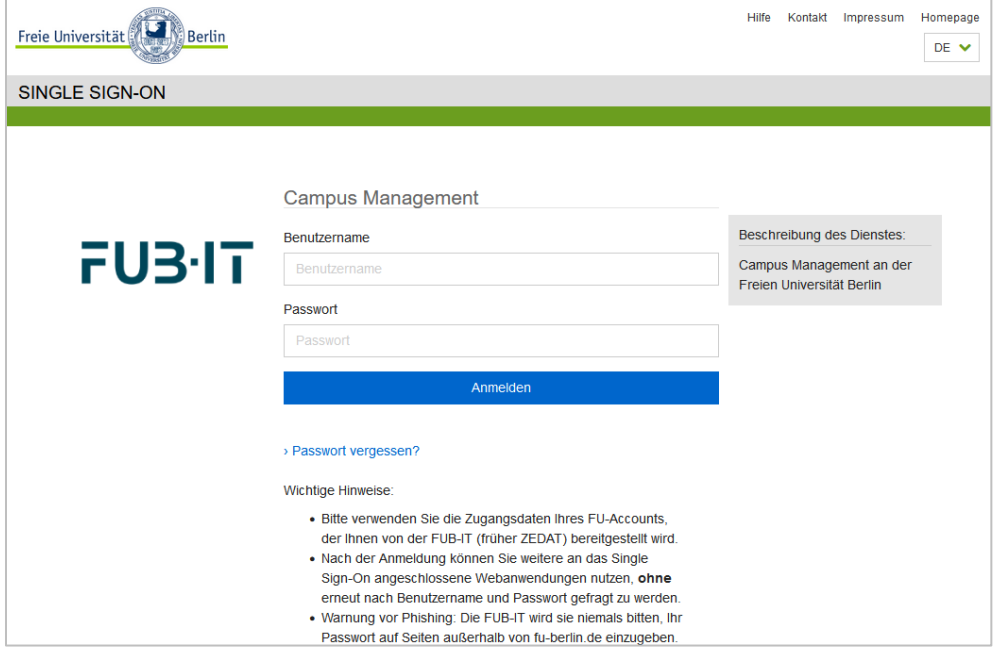

Nach Eingabe des Benutzernamens und Passworts öffnet sich die Willkommensseite. Sie enthält aktuelle Hinweise zum Campus Management System, Links zu weiteren Informationen und bietet Unterstützung bei eventuell auftretenden Problemen.

#### **Willkommensseite**

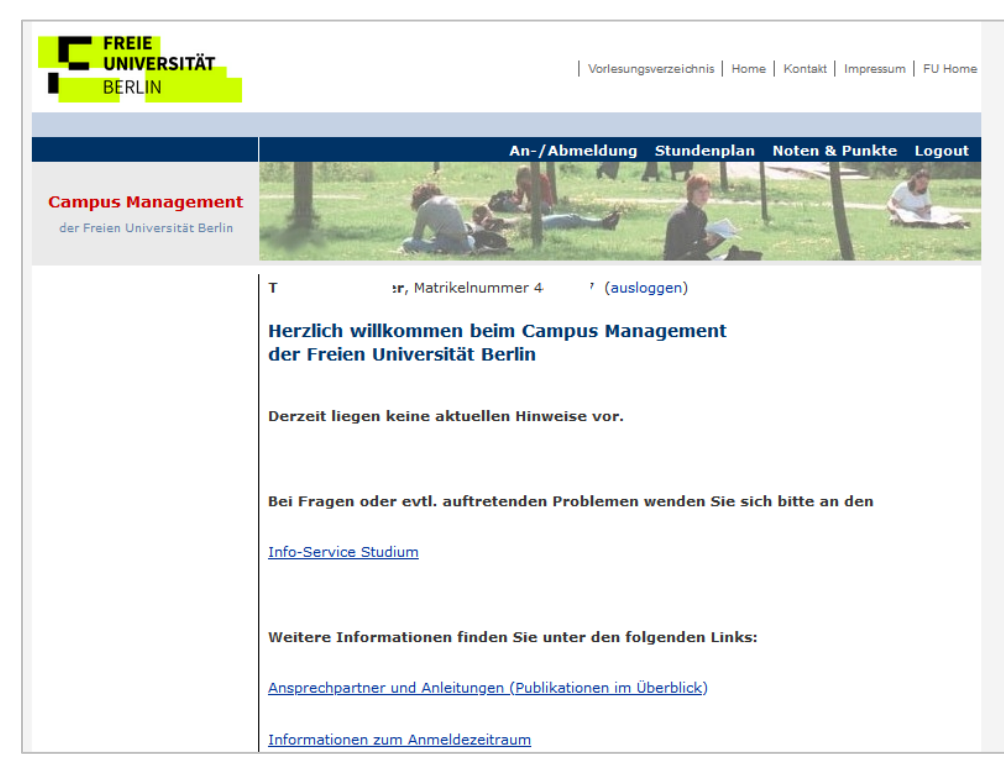

Nicht zurückgemeldete und exmatrikulierte Studierende können die Web-Anmeldeoberfläche aufrufen, es ist aber keine Modul- oder Lehrveranstaltungsanmeldung möglich. Beurlaubte Studierende können hingegen, ebenso wie aktiv Eingeschriebene, Module und Lehrveranstaltungen buchen.

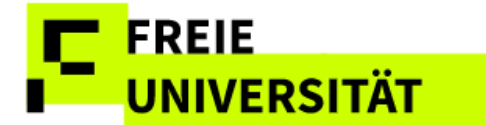

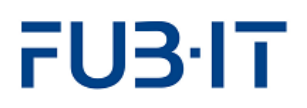

### <span id="page-4-0"></span>**3 Modulanmeldung**

Nach Aufruf des Tabs **An-/Abmeldung** in der Seitenkopfleiste erscheint eine Übersicht bereits gebuchter oder abgeschlossener Module. Gibt es mehr als eine Einschreibung (z.B. Bachelor und Master), ist die Anzeige der gebuchten und abgeschlossenen Module auf einen Studiengang einschränkbar. Beim ersten Besuch dieser Seite weist die Liste keine Einträge auf. Es besteht die Möglichkeit, eine Legende einzublenden, um die Bedeutung der Symbole in der Tabelle zu erfahren. Daneben sind allgemeine Benutzungshinweise aufrufbar.

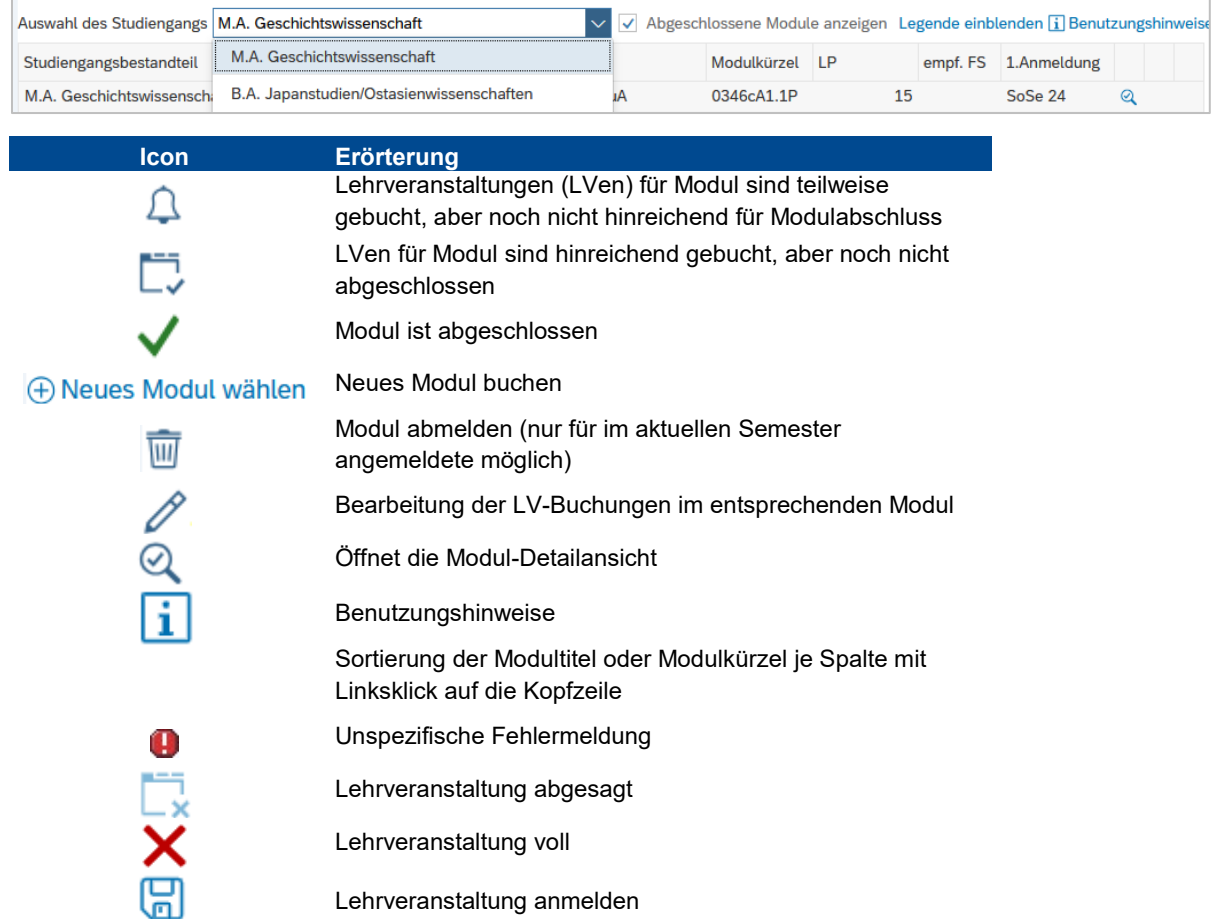

# <span id="page-4-1"></span>**3.1 Terminologie**

#### **Modulansicht**

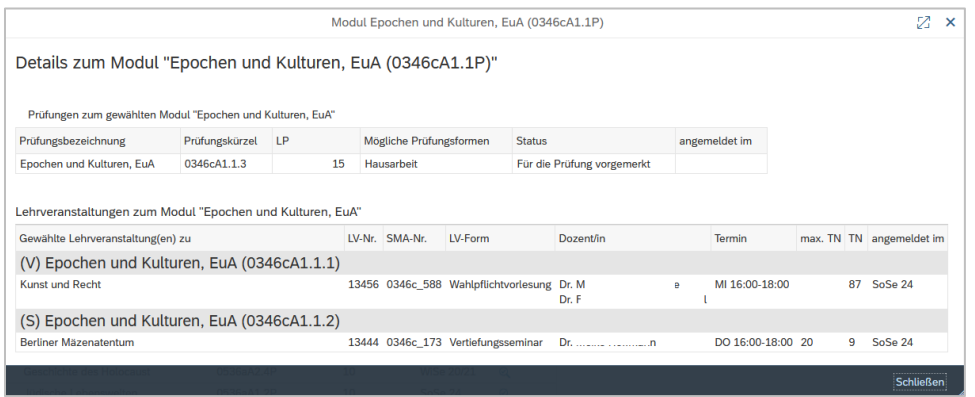

In der Modul-Detailansicht  $\mathbb{Q}$  lassen sich die zum Modul gebuchten LVen anzeigen. Ein Modul besteht i.d.R. aus zwei oder mehreren abstrakten LVen (hier: (*V)orlesung* und (*S)eminar)*, sowie einer Modulprüfung (*Epochen und Kulturen, EuA).* Die konkret gebuchten Lehrveranstaltungen mit LV-Nr. ("Kunst und Recht" sowie "Berliner Mäzenatentum") sind immer einer abstrakten LV zugeordnet*.* 

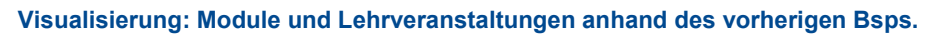

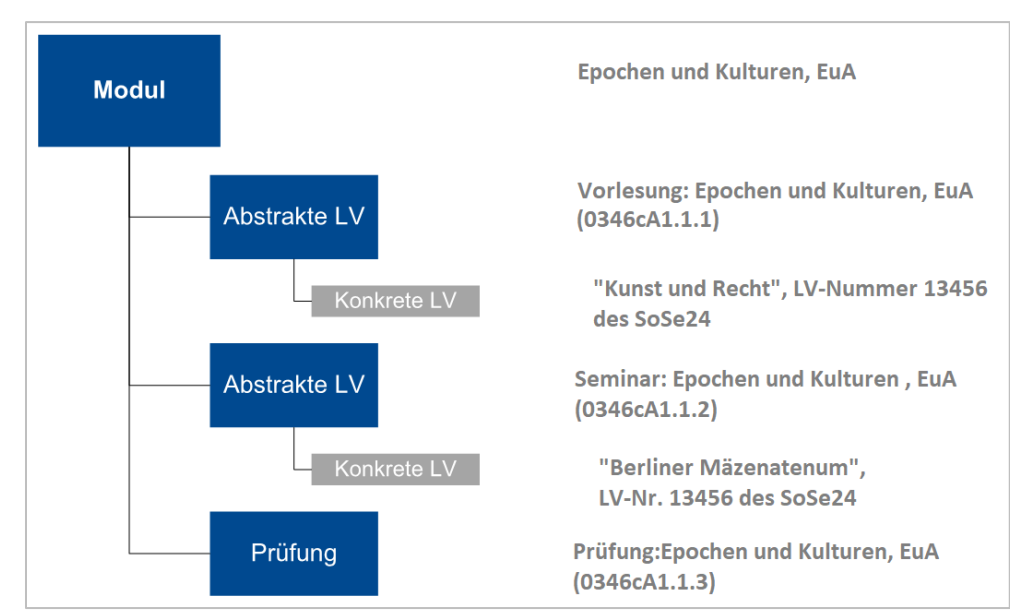

# <span id="page-5-0"></span>**3.2 Modulbuchung**

# <span id="page-5-1"></span>**3.2.1 Direktbuchung**

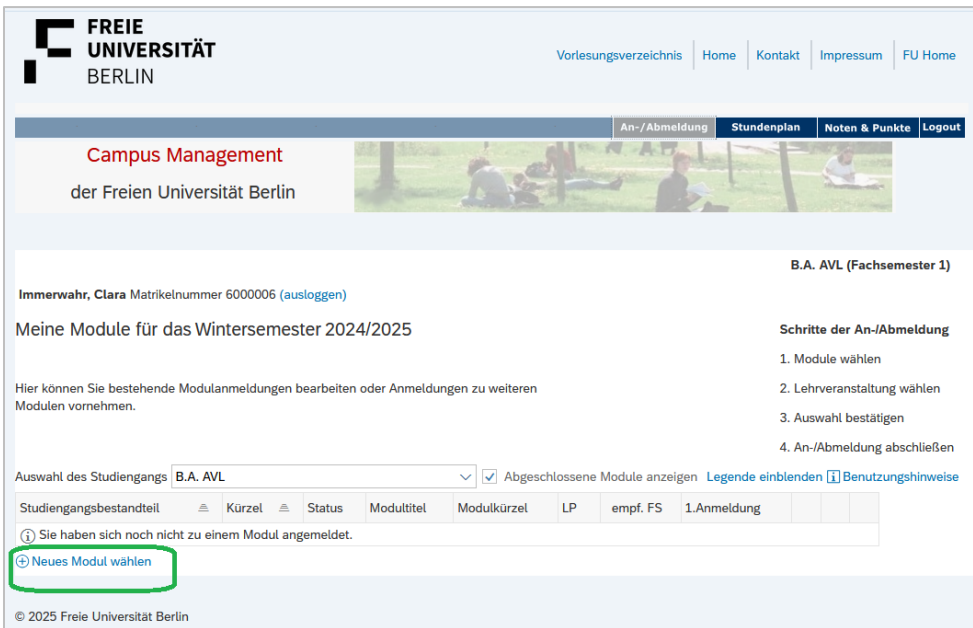

Nach einem Klick auf <sup>(+)</sup> Neues Modul wählen (Neues Modul wählen) wird die Liste der für das Semester empfohlenen Module aufgerufen.

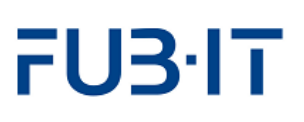

Für erfolgreiche Modulabschlüsse ist es notwendig, je eine konkrete Lehrveranstaltung für jede abstrakte Lehrveranstaltung zu buchen.

Module & LVen können nur während des Anmeldezeitraums gebucht werden. Der Anmeldezeitraum beginnt i.d.R. am ersten Werktag im Semester und endet am Freitag der dritten Woche der Vorlesungszeit. Genaue Angaben des jeweiligen Semesters sowie Angaben zu gesonderten Zuteilungsverfahren sind auf unserer Homepage zu finden[: http://www.fu](http://www.fu-berlin.de/sites/campusmanagement/index.html)[berlin.de/sites/campusm](http://www.fu-berlin.de/sites/campusmanagement/index.html) [anagement/index.html](http://www.fu-berlin.de/sites/campusmanagement/index.html)

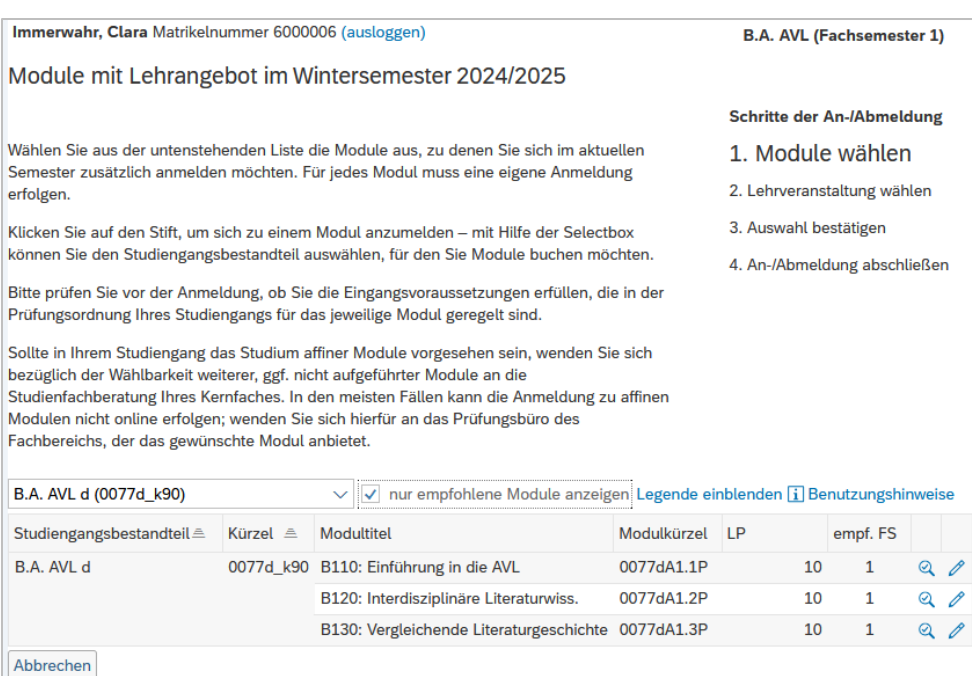

Alternativ lassen sich alle buchbaren Module anzeigen, dazu muss lediglich die Checkbox v nur empfohlene Module anzeigen deaktiviert werden. Allerdings ist eine Anmeldung zu Modulen höherer Fachsemester nur unter bestimmten Bedingungen sinnvoll, zum Beispiel, wenn die entsprechenden Teilnahmevoraussetzungen bereits erfüllt sind. öffnet die Detailansicht mit ausführlichen Modulbeschreibungen und der Liste buchbarer LVen. Es besteht die Möglichkeit, die Anzeige der buchbaren Module auf Kernfach bzw. Modulangebote zu beschränken.

Module, die im aktuellen Semester ohne Lehrangebot sind, können auch nicht gebucht werden.

FU3·IT

In einigen Studiengängen ist die Liste der wählbaren Module sehr lang. Mit Hilfe von Filtern kann die Liste eingeschränkt werden. Spalten sind sowohl auf- als auch absteigend sortierbar.

Die Modulanmeldung erfolgt dann über einen Klick auf  $\mathscr{O}$ .

#### **Buchungsdialog**

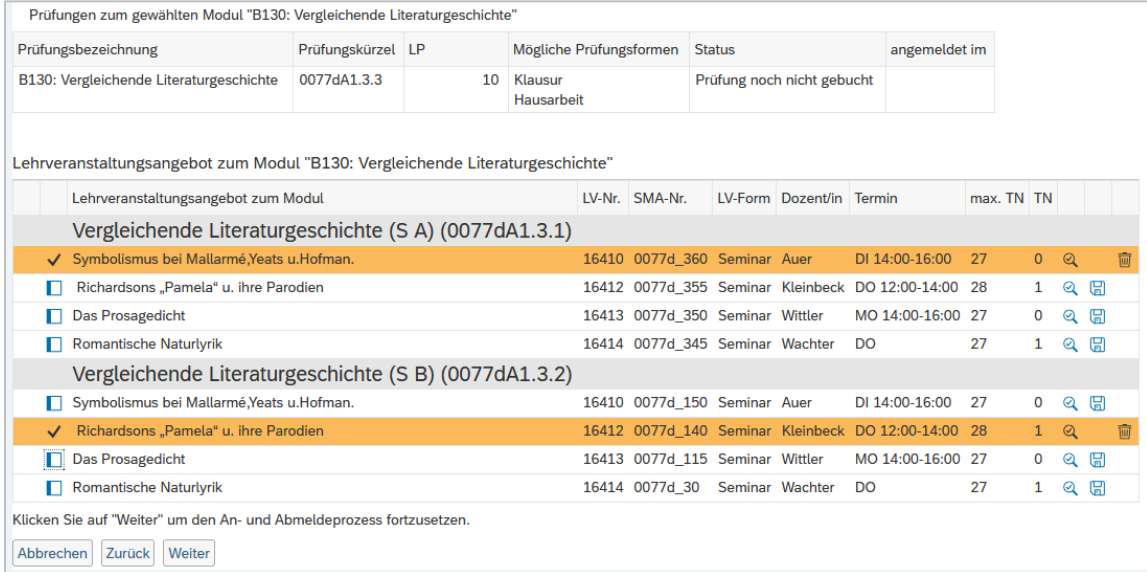

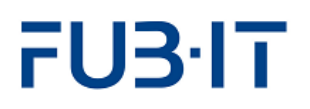

Im Buchungsdialog können nun die entsprechenden Lehrveranstaltungen des Moduls gewählt werden. Pro Semester müssen dabei nicht unbedingt zwei Lehrveranstaltungen gewählt werden – das Modul kann auch über mehrere Semester belegt werden. Im oben abgebildeten Modul wurden für die beiden abstrakten Lehrveranstaltungen *Vergleichende Literaturgeschichte A und B* je die konkreten Lehrveranstaltungen *Symbolismus bei Mallarmé* (LV-Nr. 16410), sowie *Richardsons "Pamela"* (LV-Nr. 16412) ausgewählt. Die Buchung wird durch Klick auf *Weiter* bestätigt. Per Klick auf **W** kann die Auswahl verworfen werden.

Seit 2024 können Studierende kein leeren Module anmelden. In jeder studentischen Modulbuchung muss mindestens eine konkrete LV gebucht werden.

#### **Kontrolle Buchungsdialog**

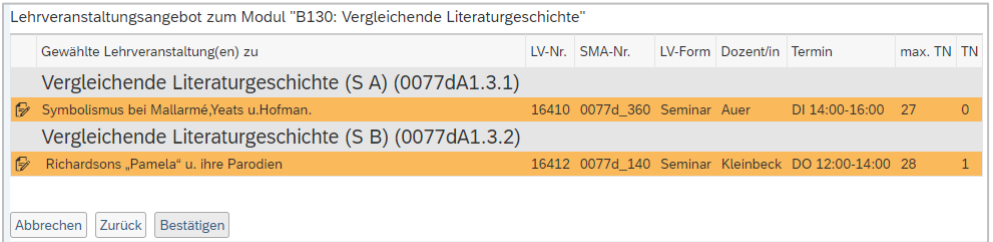

Im folgenden Dialog wird die Auswahl zum Überprüfen angezeigt. Bestätigen schließt die Modulbuchung ab. Das gebuchte Modul wird nun in der Modulübersicht angezeigt.

#### **Anzeige des gebuchten Moduls**

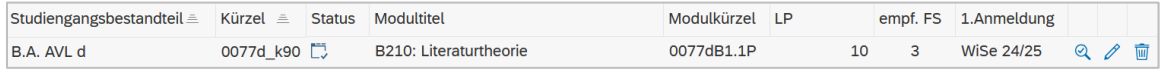

Auch hier kann die Buchung noch durch  $\mathscr N$  modifiziert oder  $\overline{\mathbb{W}}$  verworfen werden.

## <span id="page-7-0"></span>**3.2.2 Präferenzwahl bei platzbeschränkten Lehrveranstaltungen**

Manche Lehrveranstaltungen haben nur begrenzte Kapazitäten. Hier ist keine Direktbuchung, sondern stattdessen die Auswahl von Präferenzen möglich. Entsprechend der angegebenen Präferenzen teilt ein Algorithmus Studierende am letzten Freitag vor Vorlesungsbeginn den Lehrveranstaltungen zu. Falls es nach der Zuteilung noch oder wieder freie Plätze in den platzbeschränkten Lehrveranstaltungen gibt, können diese Plätze direkt ab dem darauffolgenden Tag gebucht werden.

Grundsätzlich gilt: wenn an einer platzbeschränkten LV teilgenommen werden soll, müssen Präferenzen angegeben werden. Gibt es in einem Teil des Moduls sowohl die Möglichkeit platzbeschränkte als auch unbeschränkte Lehrveranstaltungen zu wählen und eine unbeschränkte Lehrveranstaltung wird gewählt, so wird nur diese Lehrveranstaltung gebucht. Es erfolgt keine Vormerkung der platzbeschränkten Lehrveranstaltung.

Werden kaum oder keine Präferenzen angegeben, ist es möglich, dass keine Lehrveranstaltung zugeteilt wird. Wenn das Modul in diesem Semester belegt werden soll, sollten sicherheitshalber alle möglichen Präferenzen ausgeschöpft werden. Bei der Anmeldung über die Checkbox oder Wird die Auswahl keine Präferenz vermerkt! Die Auswahl sollte daher immer über das Dropdown Menü erfolgen.

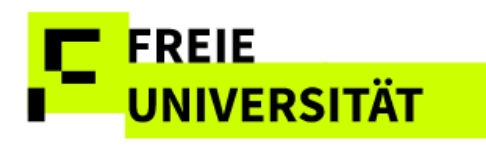

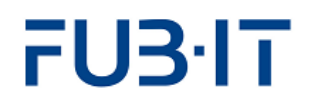

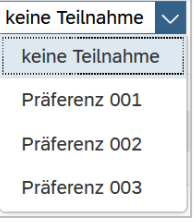

Je nach Zahl der angebotenen platzbeschränkten LVen lassen sich unterschiedlich viele Präferenzen vergeben. *Keine Teilnahme* schließt aus, dass eine Zuteilung zu dieser LV erfolgt.

Die Hierarchie der Präferenzen in absteigender Folge: Präferenz 1 Präferenz 2

Präferenz n

#### **Präferenzabgabe**

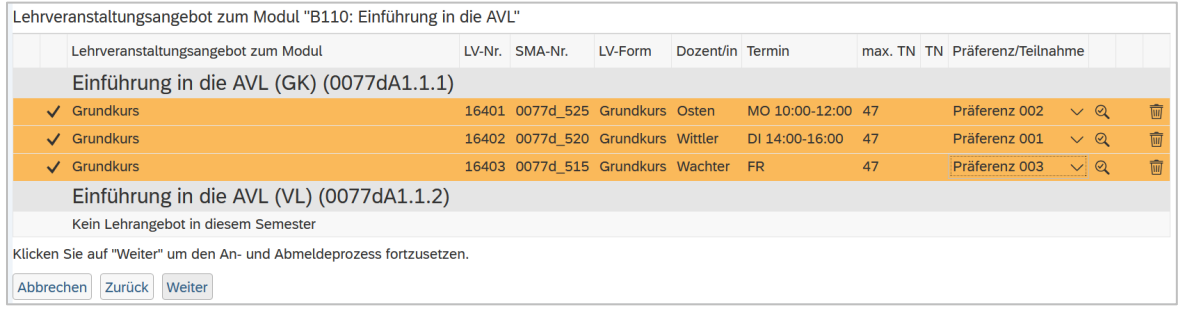

Mittels Weiter und Bestätigen wird die Auswahl wie gewohnt festgehalten.

### <span id="page-8-0"></span>**3.2.3 Gebuchte Lehrveranstaltungen ändern**

Gebuchte LVen können während des An- und Abmeldezeitraums verworfen oder geändert werden. Die Modulbuchungsseite wird dazu über  $\mathscr P$  aus der Übersicht aufgerufen.

Soll ein ganzes Modul abgemeldet werden ist Abschnitt 3.2.4 zu befolgen.

#### **LV-Änderung aus Übersichtsseite**

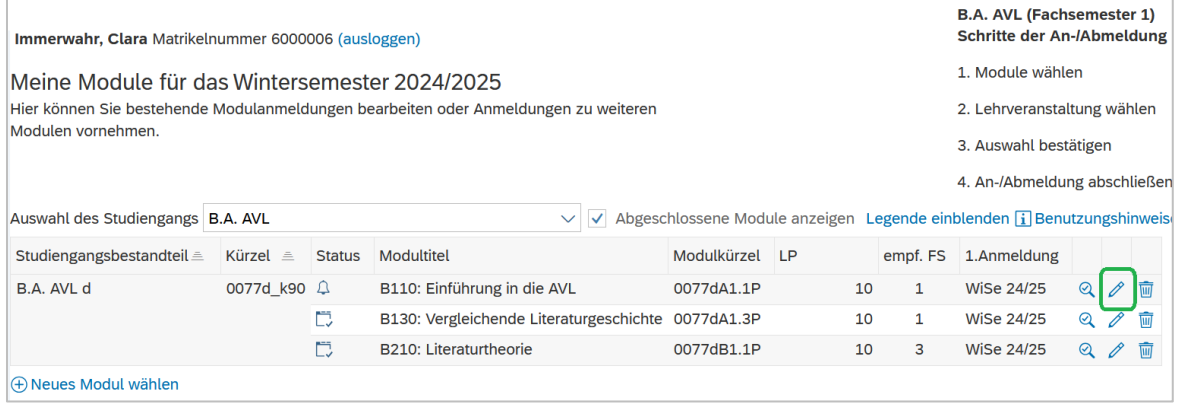

Auf der Modulbuchungsseite kann nun die LV-Buchung entweder gelöscht  $\overline{w}$  oder geändert  $\mathscr{O}$  werden. Die Auswahl einer anderen LV mittels Checkbox  $\blacksquare$  führt zur Löschung der vorher gebuchten LV, wenn die neue

Auswahl mittels <sup>Weiter</sup> und **Bestätigen** gesichert wird.

#### **Lehrveranstaltungen ändern oder abmelden**

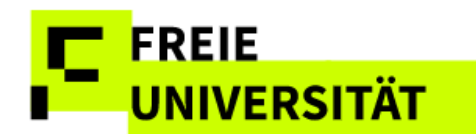

# FU3·IT

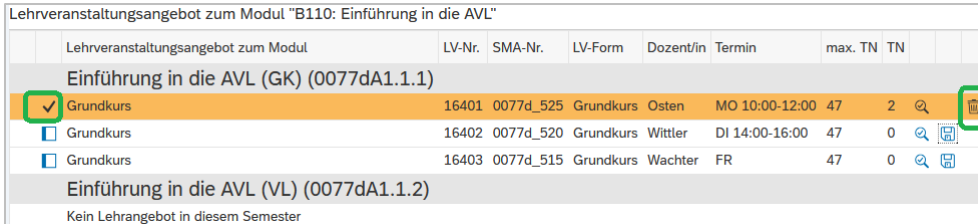

Nach dem Bestätigen gibt die Ergebnisseite Auskunft über die Ab- bzw. Ummeldung von den LVen. Bitte beachten Sie, dass durch die Abwahl aller LVen in einem Modul, diese sonst leere Modul automatisch abgemeldet wird.

#### **Ergebnisseite**

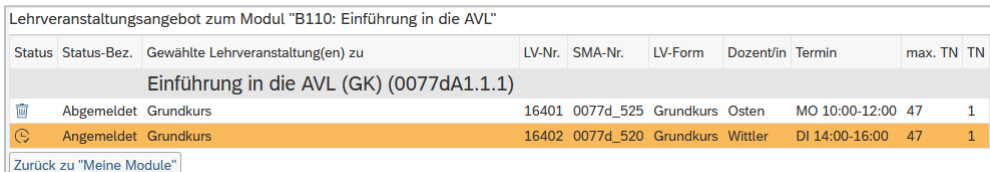

#### **Automatische Modulabmeldung nach löschen der letzten LV**

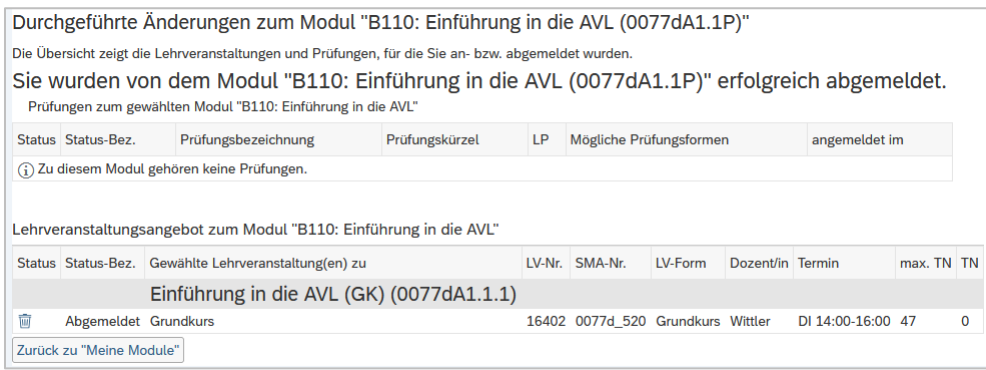

# <span id="page-9-0"></span>**3.2.4 Komplettes Modul abmelden**

Bei Modulen, die im aktuellen Semester neu angemeldet wurden, besteht die Möglichkeit dieses komplett wieder abzumelden. Bei Modulen, die bereits in früheren Semestern angemeldet wurden, ist keine selbständige Abmeldung mehr möglich.

Zur Abmeldung eines gesamten Moduls muss **und auf der Übersichtsseite** betätigt werden.

**Modulabmeldung aus Übersichtsseite**

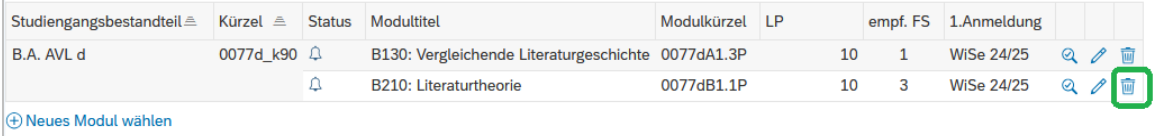

Im folgenden Dialog werden die zur Abmeldung stehenden Modulelemente angezeigt. Die Bestätigung mittels **Bestätigen** finalisiert die Abmeldung.

#### **Prüfdialog Modulabmeldung**

Die Abmeldung von den LVen geht nicht mit der Abmeldung von der Prüfung einher, sofern diese bereits gebucht wurde. Um die Abmeldung von der Prüfung zu gewährleisten, muss unbedingt das gesamte Modul abgemeldet werden.

> Im Gegensatz zur Abmeldung von LVen werden bei der Modulabmeldung automatisch alle LV-Buchungen und die Prüfungsbuchung rückgängig gemacht.

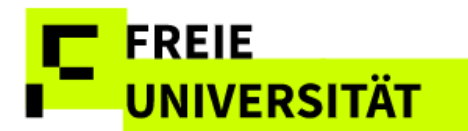

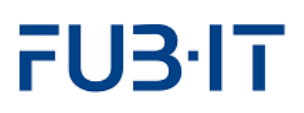

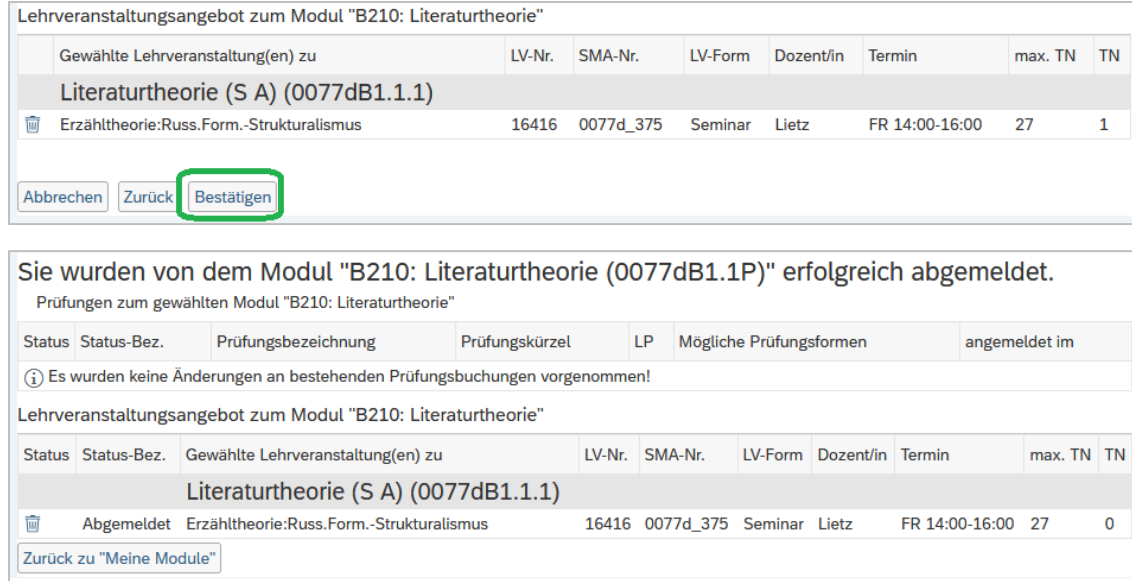

## <span id="page-10-0"></span>**4 Stundenplan**

Der Reiter **Stundenplan** öffnet erwartungsgemäß die Stundenplanseite. Hier werden für das aktuelle sowie zurückliegende Semester gebuchte Lehrveranstaltungen angezeigt. Dabei gibt es zwei Sichten. Die Semestersicht listet gebuchte LVen und Prüfungen auf.

#### **Semestersicht (LV)**

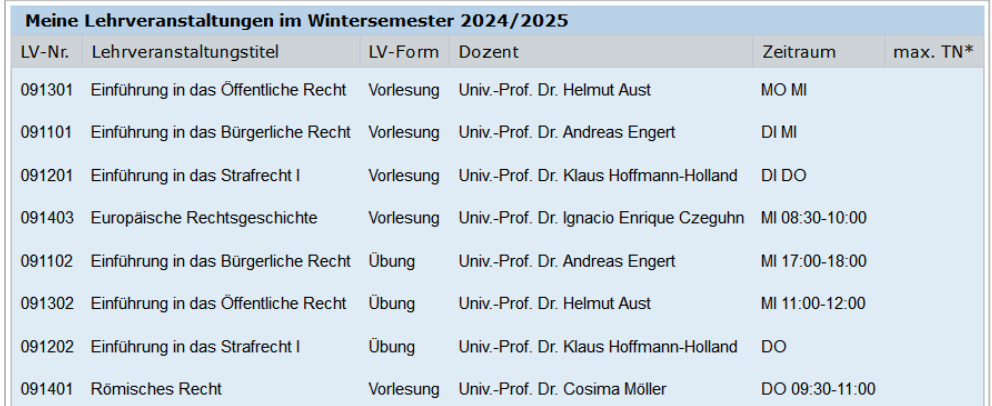

#### **Semestersicht (Prüfungen)**

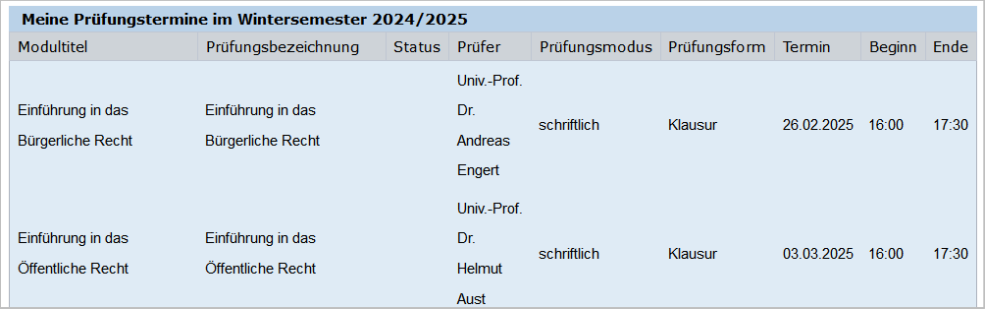

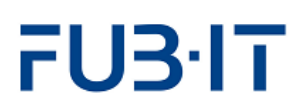

#### **Wochenansicht (Prüfungen)**

Per Klick auf Zur Wochenansicht wechseln wird die Wochenansicht aufgerufen, in der die LVen im Wochenkontext angezeigt werden.

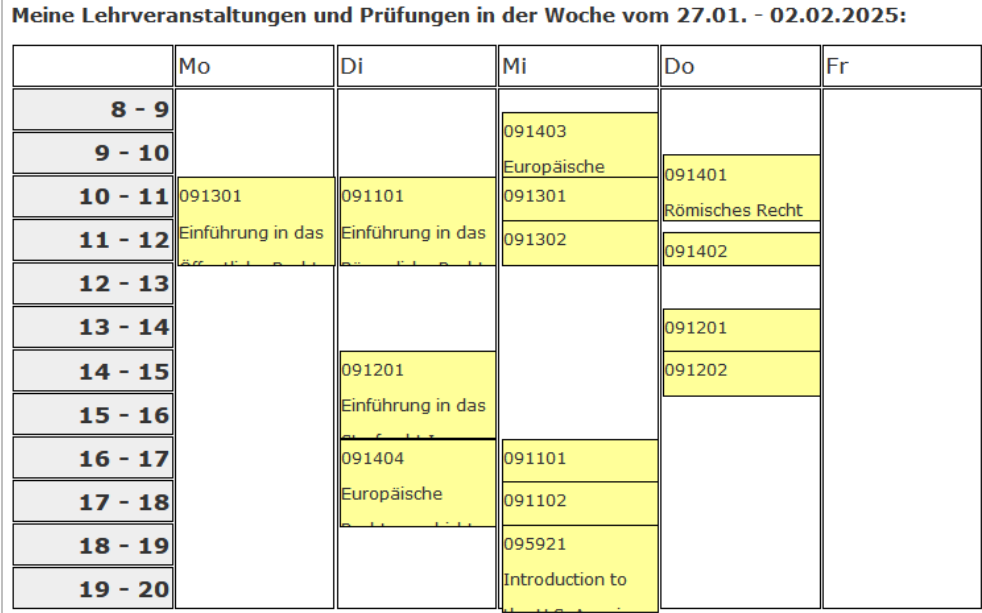

#### **Kalender**

Zur Navigation zwischen den Wochen wird der Kalender genutzt.

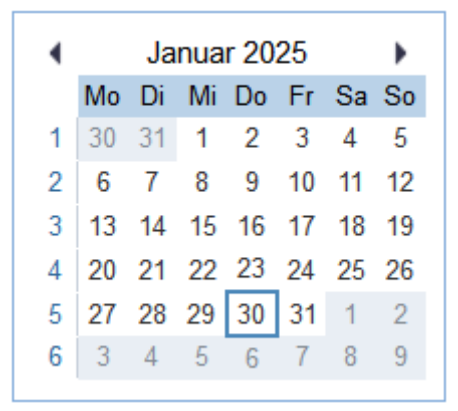

# FUBIT

## <span id="page-12-0"></span>**5 Noten- und Punktekonto**

Noten & Punkte ruft das Notenkonto auf.

#### **Übersicht Noten- und Punktekonto**

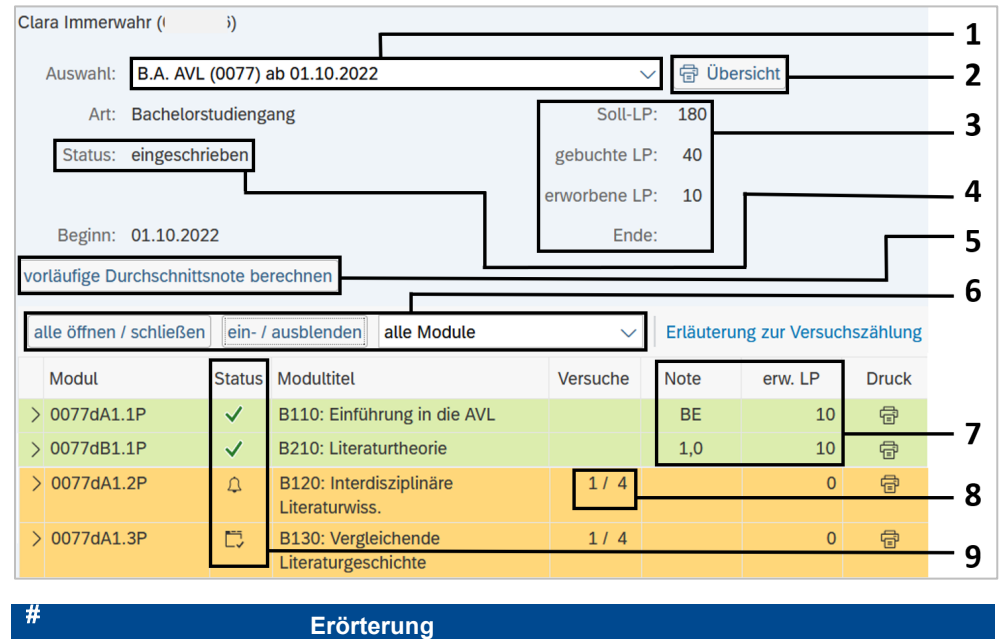

Für Studierende im Fachbereich Rechtswissenschaft, deren Noten- und Punktekonto leicht von dem hier gezeigten abweicht, gibt es eine separate Kurzinfo.

1 Auswahl des Studienganges oder Studiengangsbestandteils Diese Funktion ermöglicht es, die Noten- und Punkteansicht nach Studiengängen und Studiengangsbestandteilen (z.B. Kernfach und Modulangeboten, sowie ABV bzw. LBW) zu filtern.

- 2 Druckfunktion Leistungsübersicht Mithilfe dieser Schaltfläche werden Leistungsübersichtsbescheinigungen automatisch im PDF-Format erstellt. Die Bescheinigungen können nach Bedarf gespeichert und ausgedruckt werden.
- 3 Schnellüberblick Leistungspunkte Dieses Feld informiert über den bisherigen Studienfortschritt, gemessen in Leistungspunkten.
	- Soll LP: Laut Prüfungsordnung insgesamt zu erwerbende LP im Studiengang
	- Gebuchte LP: Summe der sich aus den offenen und abgeschlossenen Modulen insgesamt ergebenden LP
	- Erworbene LP: Summe der aus abgeschlossenen Modulen erworbenen LP
- 4 Status Solange es keine Teil-/Gesamtabschlüsse zu einem Studiengang gibt, steht der Status auf "eingeschrieben". Wurde ein Teilabschluss angerechnet, wird "angerechnet" angezeigt. Liegt ein Teil-/Gesamtabschluss vor, wird entsprechend der Status "erfolgreich abgeschlossen" ausgegeben. Wurde ein Teil-/Gesamtabschluss nicht bestanden, wird als Status "ohne Erfolg abgeschlossen" angezeigt.

# FU3·IT

5 Berechnung der **Durchschnittsnote** Nach der Betätigung dieser Schaltfläche wird die vorläufige Durchschnittsnote in einem Dialogfenster ausgegeben. Zu beachten ist, dass diese Durchschnittsnote reinen Informationscharakter besitzt und von der tatsächlichen Endnote mitunter deutlich abweichen kann, da die Regeln der Notenberechnung für den eigentlichen Studienabschlussprozess im Noten- und Punktekonto keine Anwendung finden.

> Diese Schaltfläche wird bei bereits vorliegenden Teil- /Gesamtabschlüssen ausgeblendet. Es wird dann an dieser Stelle die berechnete Note angezeigt.

- 6 Ansicht filtern/ erweitern Mit einem Klick können alle Module expandiert- (alle LVs und Einzelleistungen je Modul zusätzlich angezeigt), zusätzliche Angaben zu den Modulen eingeblendet oder die Modulliste nach dem Abschlussstatus der Module gefiltert werden.
- 7 Schnellüberblick Noten und LP pro Modul Diese Spalten geben Aufschluss über einzelne Modulleistungen und die Leistungspunkte, die für diese erworben wurden. Wenn die Moduldetails eingeblendet werden, sind auch die freigegebenen Einzelbeurteilungen einsehbar, sofern diese vorhanden sind.
- 8 Versuche In dieser Spalte werden die gezählten Prüfungsversuche und die max. Anzahl möglicher Versuche einer Prüfung angezeigt. Der letzte mögliche Prüfungsversuch wird rot hervorgehoben.
- 9 Statusicons Neben der farblichen Kennzeichnung in gelb=nicht abgeschlossen und grün=abgeschlossen, informieren Statussymbole über den Buchungsstatus der Module. Die Symbole entsprechen denen der An- und Abmeldungsfunktion. Das Modul kann noch nicht abgeschlossen werden, da nicht alle erforderlichen Lehrveranstaltungen gebucht wurden Alle Modulbestandteile sind gebucht, aber das Modul ist noch nicht abgeschlossen (weil z.B. noch Teilleistungen ausstehen) Das Modul ist abgeschlossen Das Modul wurde ohne Erfolg beendet.

Das Modul wurde für eine Anrechnung eines anderen Moduls<br>
verwendet. verwendet.

Das Modul wurde angerechnet

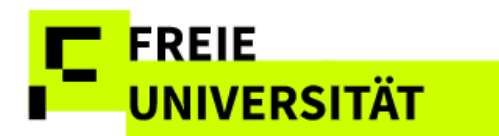

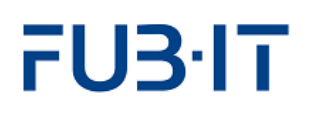

## <span id="page-14-0"></span>**5.1 Prüfungsversuche**

Im Feld *Versuche* werden sowohl die gezählten, als auch die maximal möglichen Prüfungsversuche angezeigt.

#### **Anzeige Prüfungsversuche**

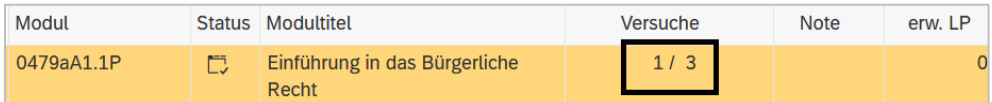

In der Detailansicht sind weitere Informationen einsehbar.

#### **Detailansicht: Bindung, Vermerke, Versuchszählung**

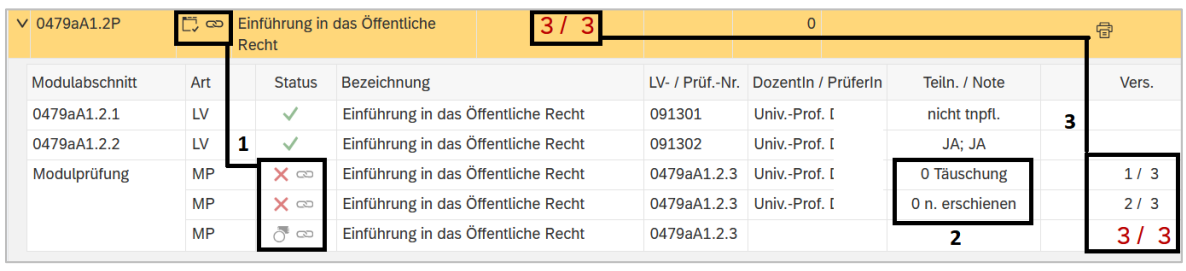

#### # **Erörterung**

- **1** Eine Bindung einer Prüfung wird bei offenen Modulen sowohl auf Modulebene als auch in der Detailsicht je Prüfungsversuch angezeigt.
- **2** Falls eine nicht bestandene Leistung vorliegt, kann auch eine Begründung wie *Täuschungsversuch* oder *nicht erschienen,* bei Hausarbeiten *nicht abgegeben* angezeigt werden. Falls Sie fristgerecht oder begründet von einer bindenden Prüfung zurückgetreten sind und dies als Rücktrittsvermerk erfasst wurde, steht das ebenfalls in der Notenzeile.
- **3** Die Anzahl der möglichen und gezählten Prüfungsversuche werden auf Modulebene und in den Details je Versuch angezeigt. Der letzte mögliche Versuch wird in roter Schrift hervorgehoben.

#### **Detailansicht: Bindung, Vermerke, Versuchszählung**

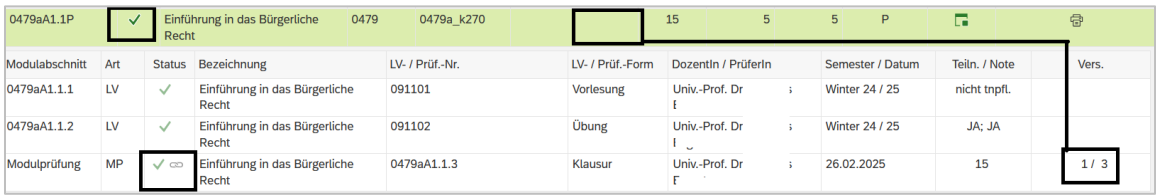

Bei abgeschlossenen Modulen hingegen, werden Angaben zu bindenden Terminen und Prüfungszählung ausschließlich in der Detailansicht auf Ebene der einzelnen Prüfung angezeigt.

#### Hintergrundinformationen unter:

[http://www.fu](http://www.fu-berlin.de/studium/studienorganisation/pruefung/anzahl_pruefungen.html)[berlin.de/studium/studien](http://www.fu-berlin.de/studium/studienorganisation/pruefung/anzahl_pruefungen.html) [organisation/pruefung/an](http://www.fu-berlin.de/studium/studienorganisation/pruefung/anzahl_pruefungen.html) [zahl\\_pruefungen.html](http://www.fu-berlin.de/studium/studienorganisation/pruefung/anzahl_pruefungen.html)

Oder den Link Erläuterung zur Versuchszählur im Punktekonto

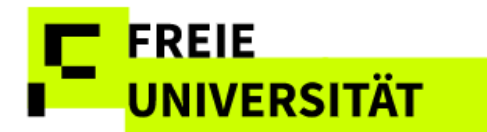

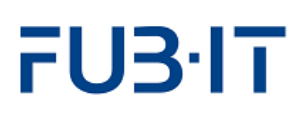

## <span id="page-15-0"></span>**5.2 Funktionen**

## <span id="page-15-1"></span>**5.2.1 Detailansicht**

Die Detailansicht vermittelt genauere Information zu Modulleistungen. Sie lässt sich durch Klick auf  $\geq$  für einzelne Module oder global für alle Module per Klick auf <sup>alle öffnen / schließen</sub> entfalten.</sup>

**Detailansicht: Offenes Modul mit Prüfungsleistung**

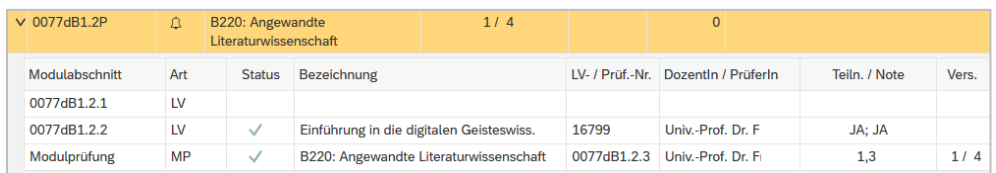

Unter dem ausgewählten Modul entfalten sich die Detailinformationen. In diesem Fall liegen bereits eine Prüfungsleistung und eine beurteilte Lehrveranstaltung vor. Eine zweite Lehrveranstaltung wurde noch nicht gebucht, das Modul kann daher noch nicht abgeschlossen werden.

#### **Abgeschlossenes Modul**

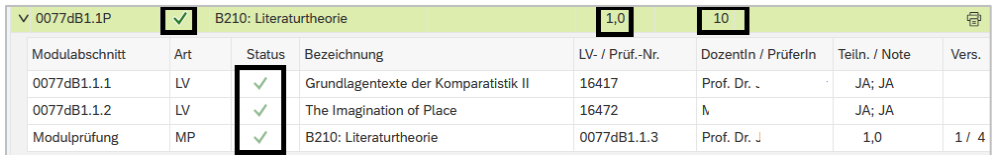

Dieses Modul ist abgeschlossen. In der Gesamtübersicht ist es grün hinterlegt und mit einem  $\vee$  gekennzeichnet. Alle Modulbestandteile und – prüfungen sind gebucht und abgeschlossen.

#### **Nicht bestandenes Modul**

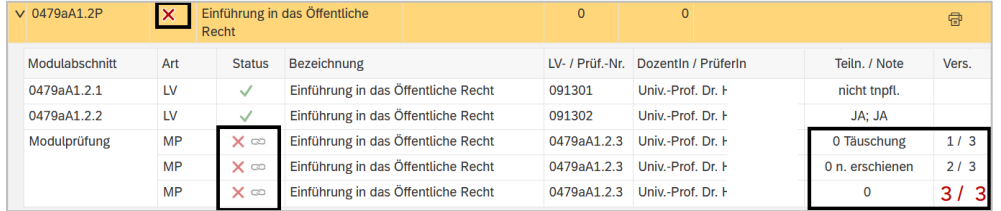

#### **Für Angerechnete Module**

Es gibt zwei Formen der Anrechnung an der FU-Berlin. *Externe Modulanrechnung* bezeichnet die Anrechnung FU-externer Leistungen, die nicht in Campus Management buchbar sind, weshalb Details zur Quell-Leistung fehlen.

Bei der *internen Anrechnung* gibt es Module und Lehrveranstaltungen, die regulär in Campus Management gebucht und abgeschlossen und danach in einem anderen Studiengang bzw. Studiengangsbestandteil angerechnet wurden. In diesem Fall bleiben alle Details der Leistung erhalten.

In der Gesamt-übersicht werden nur Noten von abgeschlossenen Modulen angezeigt. Um alle Noten nachzuvollziehen, muss in die Detailansicht gewechselt werden.

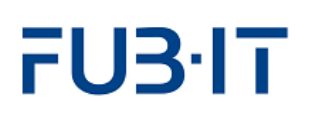

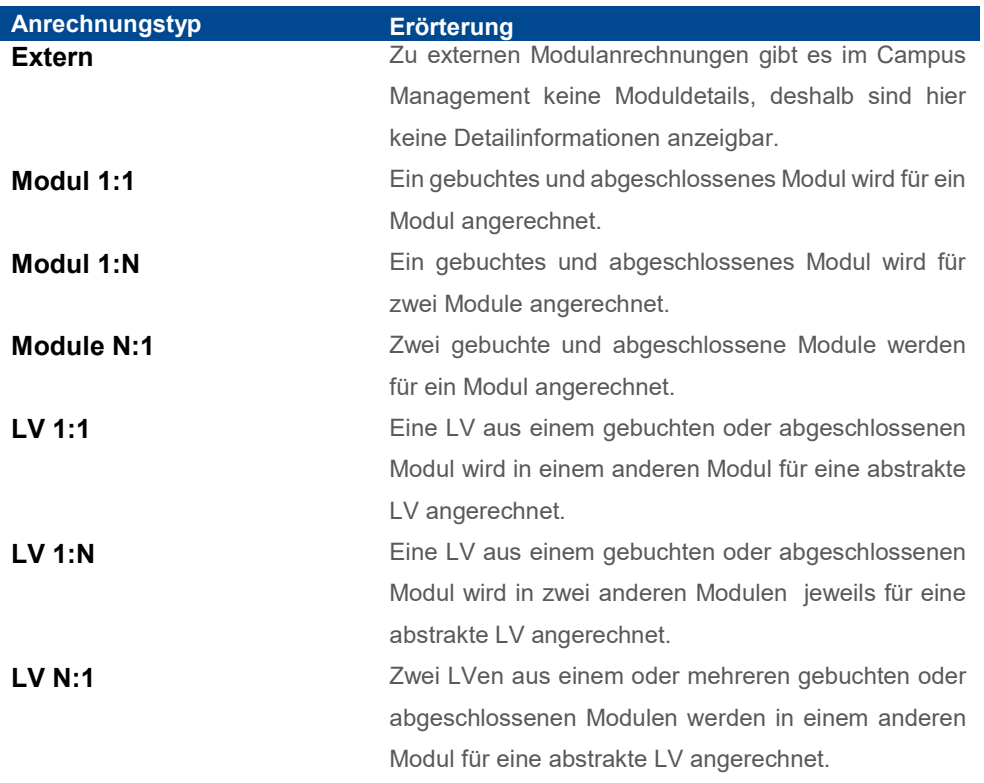

### <span id="page-16-0"></span>**5.2.2 Ansicht filtern**

Falls nur bestimmte Modulleistungen angezeigt werden sollen, ist die Filterfunktion hilfreich. Die Anzeige lässt sich dabei sowohl nach Studiengangsbestandteilen (1) als auch nach Status des Moduls (2) konfigurieren. Beide Filter lassen sich unabhängig voneinander anwenden. Im Beispiel auf der nächsten Seite wurde der Studiengangsbestandteil *B.A. AVL d (0077d\_k90)* ausgewählt, sodass nur noch Module dieses Studiengangsbestandteils werden angezeigt.

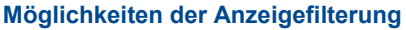

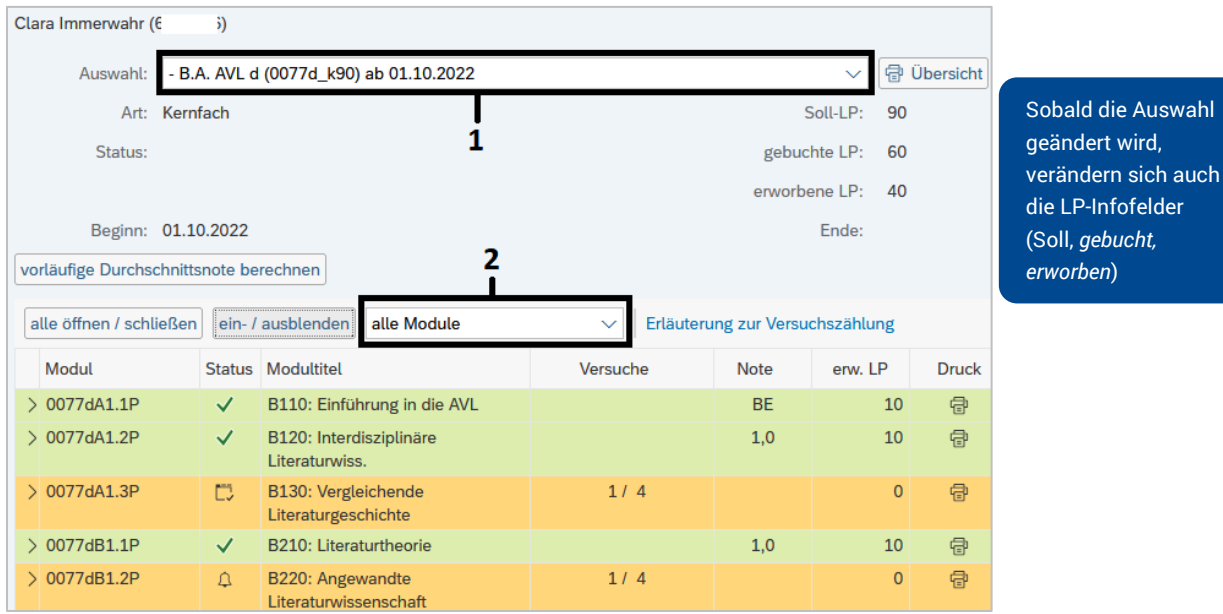

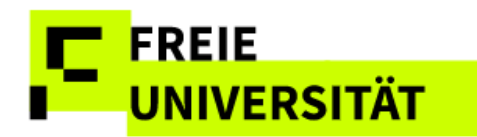

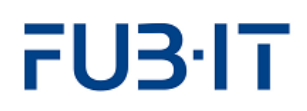

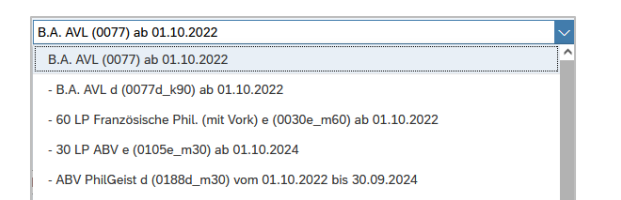

nur offene Module  $\vert \mathbf{v} \vert$ alle Module nur abgeschlosse Module nur offene Module

Die zweite Dimension ist das Filtern nach Modulstatus. Angezeigt werden sollen nun nur die offenen Module des ausgewählten Studiengangsbestandteils.

#### **Filterung nach Studiengangsbestandteil und Modulstatus (offen)**

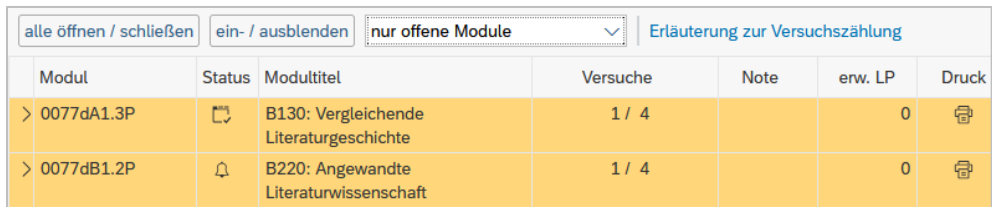

Im Beispiel werden nun nur noch offene Module des Studiengangsbestandteils angezeigt.

## <span id="page-17-0"></span>**5.2.3 Druckfunktion**

Die Druckfunktion generiert automatische Modul-/Prüfungsanmeldungsbescheinigungen (für noch nicht abgeschlossenen Module) bzw. Modulbescheinigungen (für erfolgreich abgeschlossene Module) als PDF-Dateien, mit denen ein Nachweis der bisherigen Studienleistungen bezogen auf das einzelne Modul erstellt wird.

Außerdem lassen sich Überblicksbescheinigungen erzeugen. Voraussetzung für die Möglichkeit des Abrufs von Überblicksbescheinigungen ist, dass mindestens ein abgeschlossenes Modul im Studiengang bzw. im betreffenden Studiengangsbestandteil existiert.

### **Übersicht**

Nach Betätigung der Schaltfläche **de Übersicht** lassen sich zweisprachige Überblicksbescheinigungen bisheriger Modulleistungen und/oder gebuchter Module erzeugen. Nach Betätigung der Schaltfläche öffnet sich ein Dialog, in dem der Umfang der Leistungsübersicht konfigurierbar ist.

Bescheinigungen, die bestimmten formalen Anforderungen genügen müssen, sind nach wie vor mit Unterschrift und Stempel im zuständigen Prüfungsbüro anzufordern.

#### **Dialogfenster: Konfiguration der Leistungsübersicht**

**UNIVERSITÄT** 

FREIE

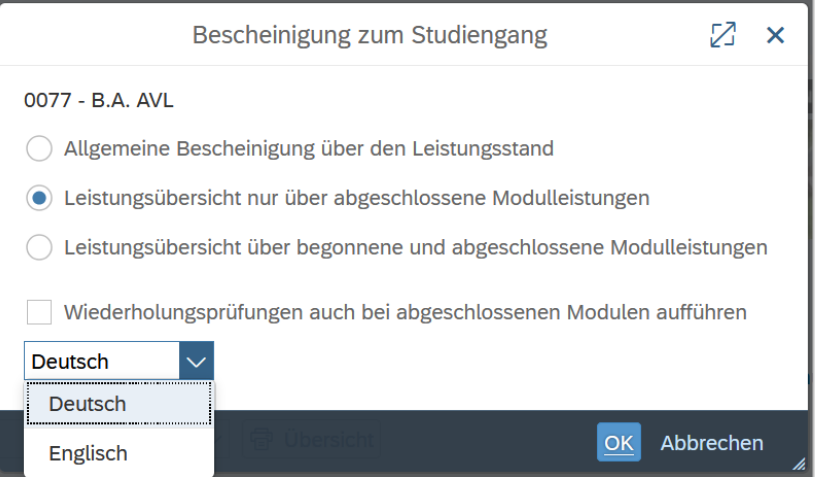

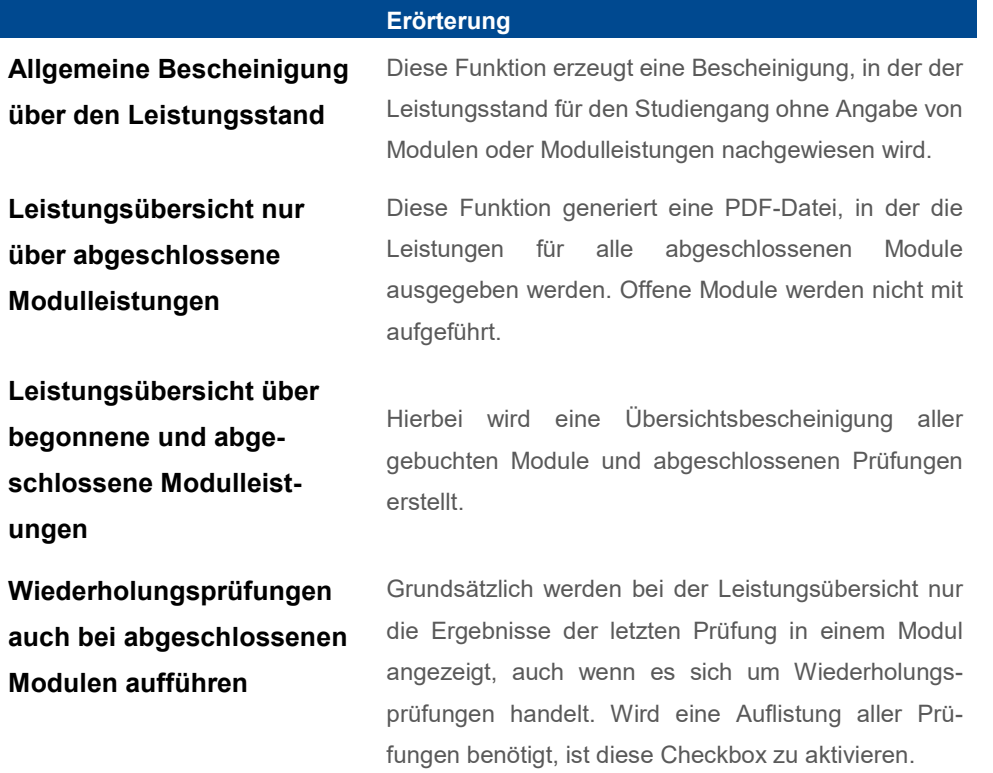

### **Einzelne Module**

Neben der Ausgabe von Übersichten besteht zudem die Möglichkeit, einzelne Modulbescheinigungen (auch für angerechnete Module) generieren zu lassen. Dazu muss die Schaltläche **in der Modulauflistung für das** entsprechende Modul betätigt werden. Erneut öffnet sich ein Dialogfenster.

Sofern das Modul noch nicht abgeschlossen ist, wird lediglich eine Anmeldebescheinigung ausgegeben.

FU3·IT

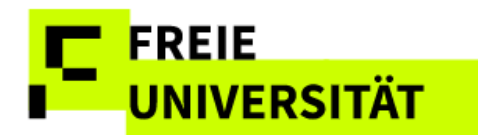

# FUBIT

#### **Dialogfenster: Modulbescheinigung**

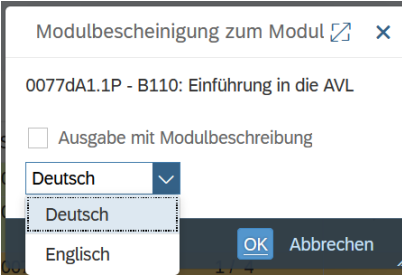

Im Dialogfenster kann entschieden werden, ob die Modulbeschreibung mit ausgegeben werden soll und in welcher Sprache. Ist allerdings keine Modulbeschreibung im System hinterlegt, wird die Bescheinigung immer ohne Beschreibung erstellt.

### <span id="page-19-0"></span>**5.2.4 Vorläufige Durchschnittsnote berechnen**

Der Titel dieser Schaltfläche ist selbsterklärend. Auf Grundlage der bisher benoteten Leistungspunkte wird eine vorläufige Durchschnittsnote erstellt. Prüfungsergebnisse aus nicht-abgeschlossenen Modulen werden nicht berücksichtigt. Neben der vorläufigen Durchschnittsnote werden auch die Berechnungsgrundlage (benotete LP) und der Studiengang angegeben. Die Leistungspunkte unbenoteter Module gehen daher nicht in die Durchschnittsnote ein.

Durch einen Klick auf die Schaltfläche vorläufige Durchschnittsnote berechnen öffnet sich das Infofenster.

#### Die Durchschnittsnote besitzt reinen

Informationscharakter und kann von der tatsächlichen Endnote mitunter deutlich abweichen kann, da die Regeln der Notenberechnung für den eigentlichen Studienabschlussprozess im Noten- und Punktekonto keine Anwendung finden.

#### **Vorläufige Durchschnittsnote**

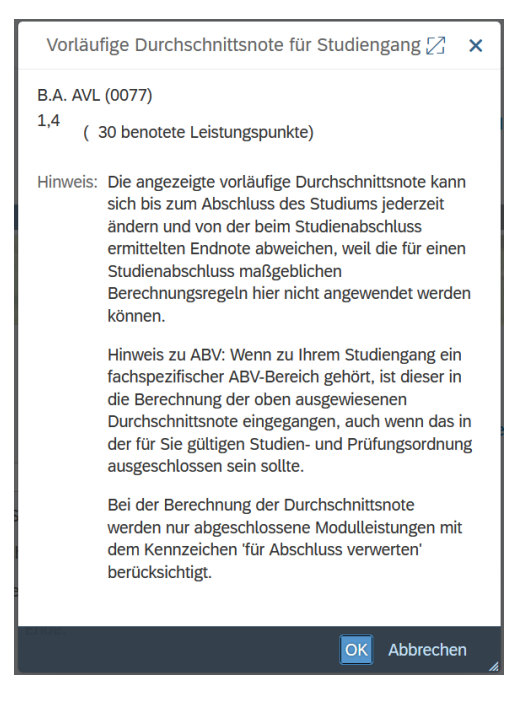

Diese Funktion steht für Studierenden der *Rechtswissenschaften* und *Veterinärmedizin* nicht zur Verfügung.

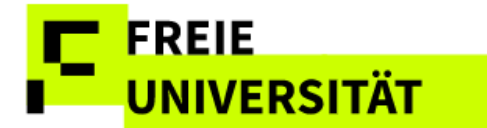

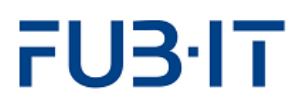

## <span id="page-20-0"></span>**5.2.5 Sprachauswahl der Bescheinigungen**

Wir möchten darauf hinweisen, dass die tatsächliche Ausgabe der Bescheinigung in Englisch davon abhängt, dass die entsprechenden Texte von den Fachbereichen und dem Übersetzungsbüro geliefert wurden. Es wird weiter daran gearbeitet. Es kann also sein, dass zwar eine Bescheinigung in Englisch ausgewählt wird, jedoch aus genannten Gründen noch nicht zur Verfügung steht.